## **TUTORIAL ON HOW TO RESET YOUR STAFF PORTAL PASSWORD**

**STEP 1:** While on login page of the staff portal, click the **First Login/Forgot your password?** button.

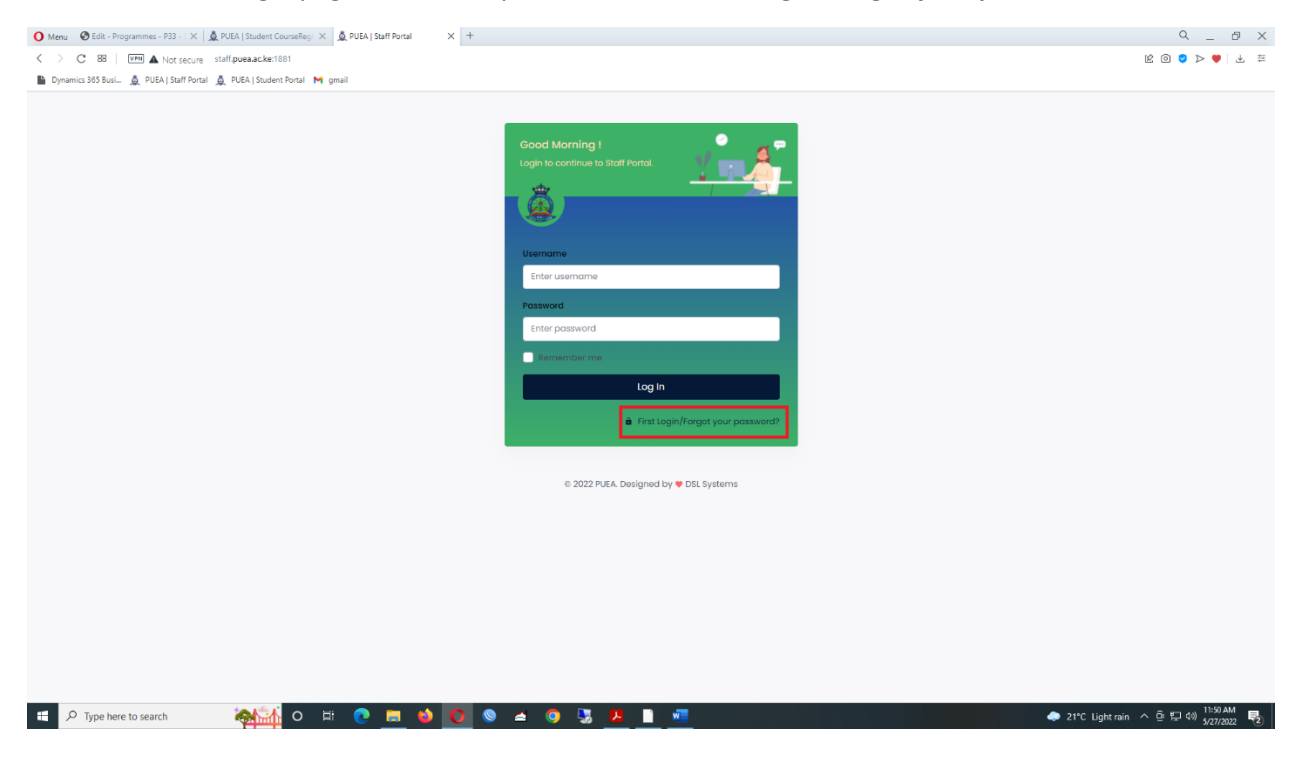

STEP 2: On the page that appears, enter your **PF Number** as your Username. Click the reset password button when done

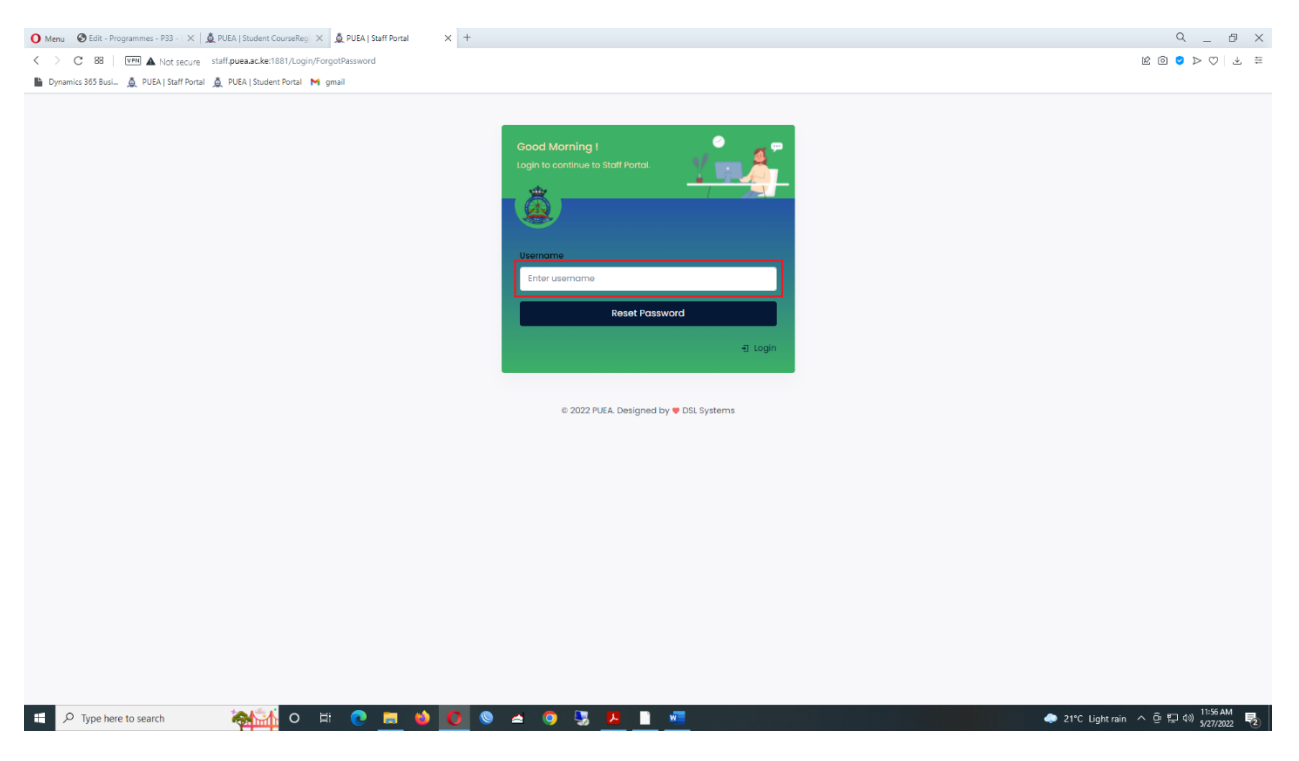

STEP 3: Your new password will be sent to the email displayed on the message. Login to that email to retrieve your password. Use the password to login into your staff portal.

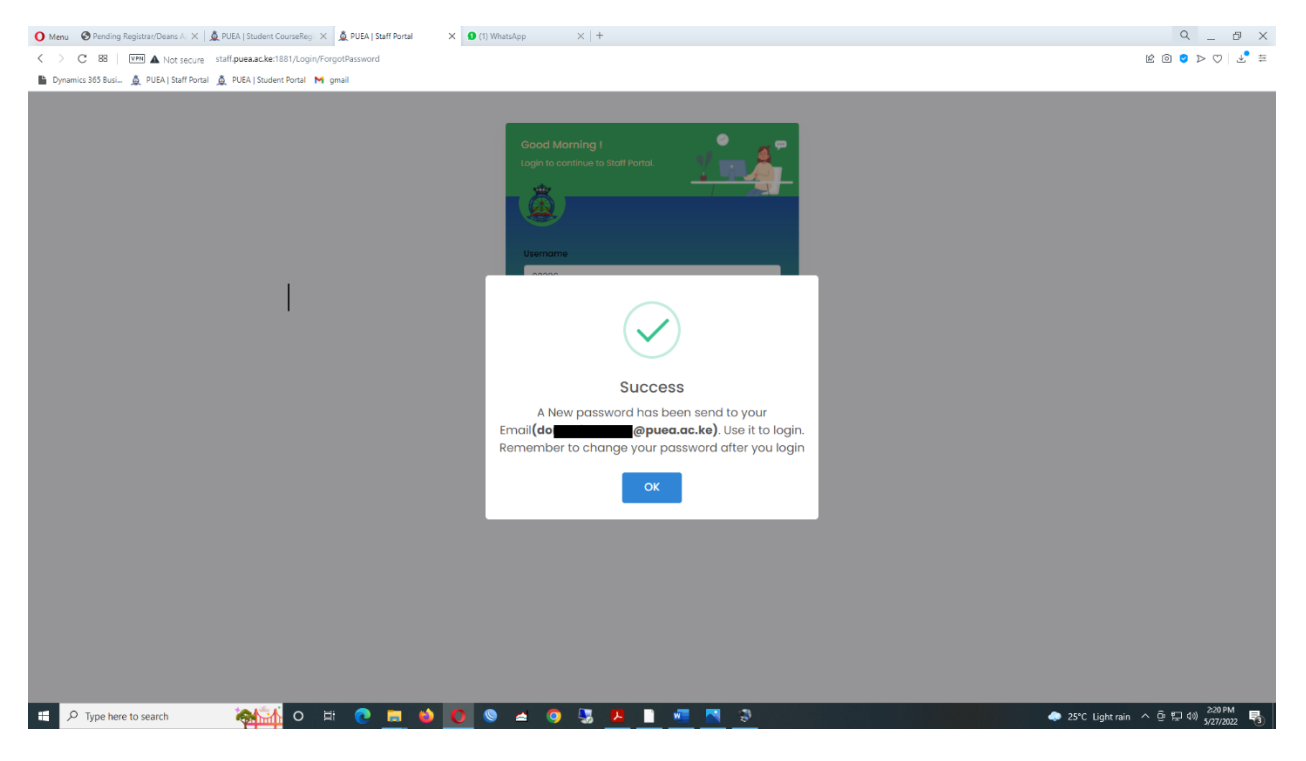

## STEP 4:Login to your University Email and copy the sent password

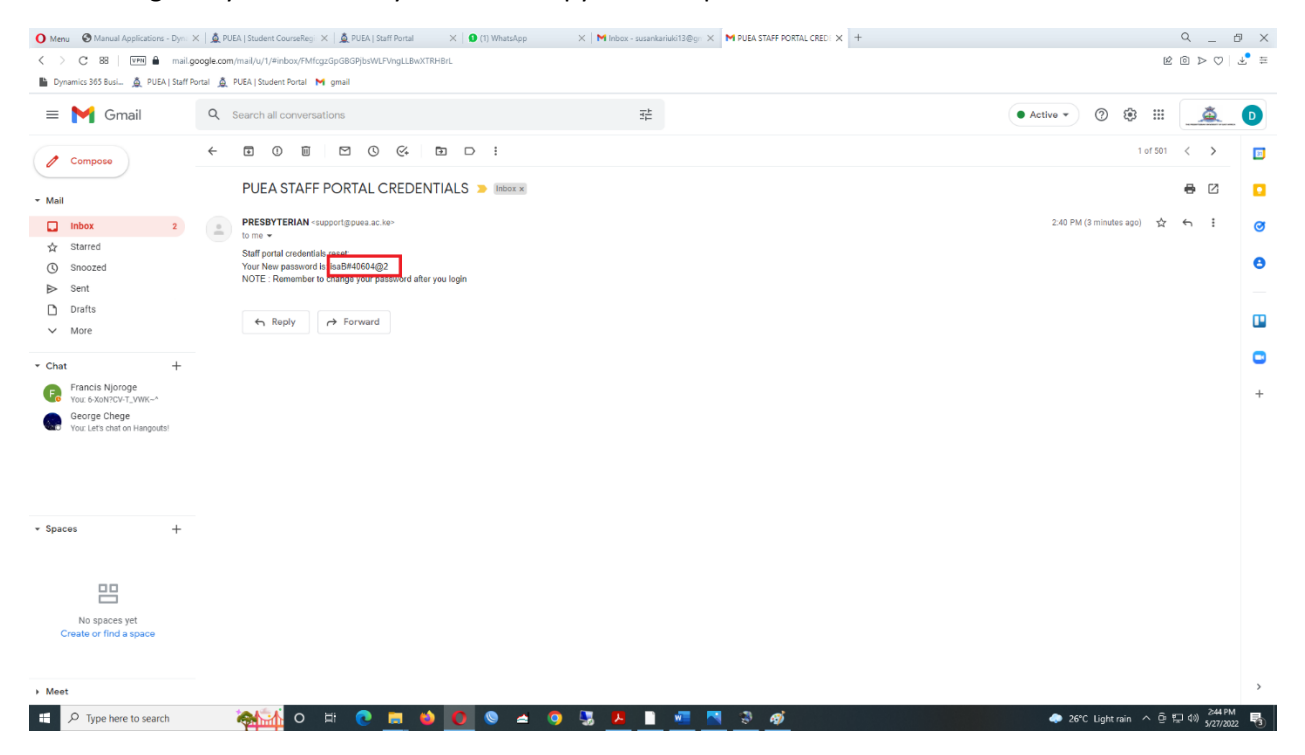

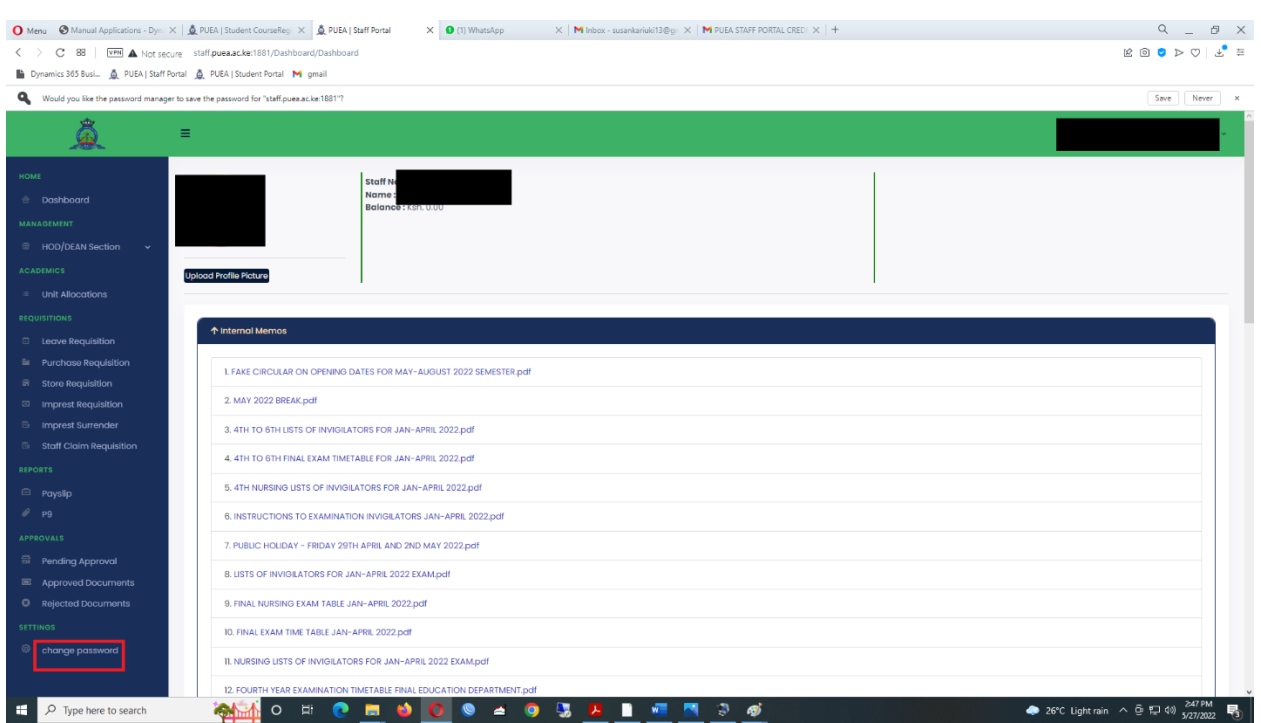

## STEP 5: Login to your staff portal and change password using **Change password button**